## hp LaserJet M3035XS mfp PCL 6 - Printing

5

| How do I:                          | Steps to perform                                                                                                    |
|------------------------------------|----------------------------------------------------------------------------------------------------|
| 1. Access the printer driver.      | Click on File, Print in your application, and choose Properties.                                                                                                    |
| 2. Print on both sides.            | Click on the Finishing tab, then click Print on  Both Sides. If you will bind the document along the top, click Flip Pages Up.                                                          |
| 3. Print booklets.                 | Select a booklet style from the Booklet Layout dropdown menu. Print On Both Sides must be selected for this option.                                                                     |
| 4. Print multiple pages per sheet. | Select a number (between 1 and 16) in the Pages Per Sheet spin control. Click Print Page Borders to add a box around each printed page. You can also change the page order.             |
| 5. Set the print orientation.      | Click on the <b>Finishing</b> tab, then select <b>Portrait</b> or <b>Landscape</b> . Click <b>Rotate by 180 degrees</b> to print envelopes if the return  address smears when printing. |

| How do I:                      | Steps to perform                                     |
|--------------------------------|------------------------------------------------------|
| 6. Scale a page to fit on a    | Click on the Effects tab, click on the Print         |
| selected paper size.           | <b>Document On</b> , select a paper size, then click |
|                                | Scale to Fit.                                        |
| 7. Print a watermark.          | Click on the Watermarks dropdown menu,               |
|                                | then select an existing watermark.                   |
| 8. Add or edit watermarks (the | Click Edit. Click New to add a new watermark,        |
| printer driver must be stored  | then type in a new name. Highlight an existing       |
| on your PC for this to work).  | watermark and make adjustments to its angle          |
|                                | and font attributes. Click <b>OK</b> to save the     |
|                                | settings.                                            |

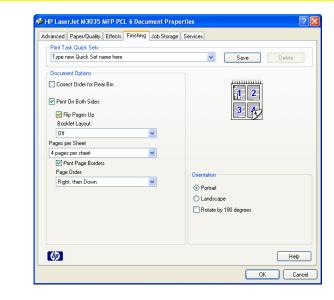

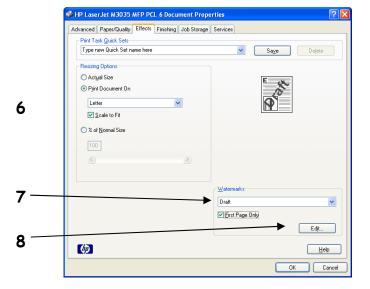

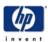

## hp LaserJet M3035XS mfp PCL 6 - Printing

| How do I:                                                                                                   | Steps to perform                                                                                                    |
|----------------------------------------------------------------------------------------------------|----------------------------------------------------------------------------------------------------|
| 9. Save a Quick Set (the printer driver must be stored on your PC for this to work).                        | Adjust settings on any or all tabs. To add a Quick Set, type a name in the <b>Print Task Quick Sets</b> field and click <b>Save</b> . To delete a Quick Set, display it in the <b>Print Task Quick Sets</b> field and click <b>Delete</b> . |
| 10. Print different first and last pages.                                                                   | Click <b>Use Different Paper/Covers</b> , then select a <b>size</b> , <b>type</b> , or <b>source</b> for the first, last, and other pages.                                                                                                  |
| 11. Select a paper source.                                                                                  | Click the <b>Source</b> is dropdown menu, then select a paper tray. Use Manual Feed for printing special media such as transparencies, labels, or envelopes.                                                                                |
| 12. Select a paper type (the media type should be in a paper tray and set using the printer control panel). | Click the <b>Type is</b> dropdown menu, then select a paper type.                                                                                                    |

| How do I:                             | Steps to perform                                                                                                    |
|---------------------------------------|----------------------------------------------------------------------------------------------------|
| 13. Set Advanced options.             | Click on the <b>Advanced</b> tab, click on an option.  Choose a setting in the dropdown menu that appears by the option. You can select options                                                                                             |
|                                       | for Paper/Output, Graphic, Documents Options, and Layout Options.                                                                                                    |
| 14. Get help for any printing option. | While in any tab, click the question mark in the upper-right side of the top border, then click on a print control. A pop-up message displays help for that control. Click again to remove the pop-up message. Click Help for on-line help. |

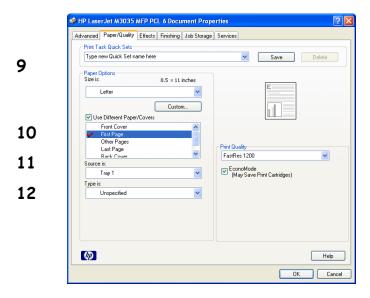

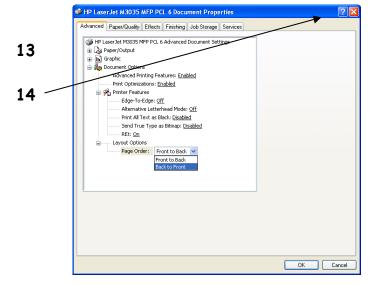

## hp LaserJet M3035XS mfp PCL 6 - Printing

| How do I:                        | Steps to perform                                       |
|----------------------------------|--------------------------------------------------------|
| 15. Print a proof and hold job   | Click on Job Storage tab, then select Proof            |
| (One copy prints for you to      | and Hold. Enter your name and a job name,              |
| proof).                          | then click <b>OK</b> .                                 |
| 16. Print a Private job (Nothing | Click on Job Storage tab, then select Private          |
| prints until physically selected | Job. Enter your name and a job name, and a             |
| at the printer using the control | 4-digit Personal Identification Number ( <b>PIN</b> ), |
| panel.).                         | then click <b>OK</b> .                                 |
| 17. Print a quick copy job (Jobs | Click on Job Storage tab, then select Quick            |
| are printed and then stored      | Copy. Enter your name and a job name, then             |
| temporarily on the hard disk.).  | click <b>OK</b> .                                      |
| 18. Print a stored job (Nothing  | Click on Job Storage tab, then select Stored           |
| prints until physically selected | Job. Enter your name and a job name. If you            |
| at the printer using the control | want to assign a PIN, click <b>Require PIN to</b>      |
| panel. You can optionally set a  | <b>Print</b> then enter a 4-digit Personal             |
| 4-digit PIN.).                   | Identification Number (PIN). Click OK.                 |

| How do I:                | Steps to perform                                       |
|--------------------------|--------------------------------------------------------|
| 19. Run printer services | Click on the <b>Services</b> tab, and click any of the |
|                          | buttons. Selecting a service opens a Web               |
|                          | browser and displays Services:                         |
|                          | Online Diagnostic Tools - tools to help you            |
|                          | diagnosis device problems.                             |
|                          | Support and Troubleshooting - the hp                   |
|                          | support page for the printer.                          |
|                          | Product Manuals - to an hp support page                |
|                          | where you can view and download manuals.               |
|                          | Check for Driver Updates - hp.com and                  |
|                          | checks to see if you have the latest print             |
|                          | driver.                                                |
|                          | Order Supplies - an hp support page where              |
|                          | you can order supplies.                                |
|                          | Show me how - tips on how to use your device.          |

HP LaserJet M3035 MFP PCL 6 Document Properties Advanced Paper/Quality Effects Finishing Job Storage Services Print Task Quick Sets Type new Quick Set name here ✓ Save Your job will be stored on the printer and nothing will be printed until you request the job from the printer's control panel. Private print jobs are secured by the 4-digit personal identification numbers you specify. ○ Windows User Name Custom O Proof and Hold YOUR NAME HERE Quick Copy Job Name O Stored Job O Automatic Require PIN Custom JOB NAME HERE 1234 (0-9) If Job Name Exists: Job Notification Options Use Job Name + (1-99) Display Job ID when printing 卿 Help OK Cancel

19

15

16

17

18

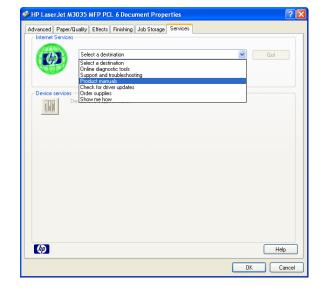

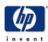